# УДК 004

ż

# **Установка и настройка mosquitto сервера для домашней сети MQTT**

*Бокач Никита Александрович*

*Приамурский государственный университет имени Шолом-Алейхема Студент*

## **Аннотация**

Научная статья посвящена исследованию процесса установки и настройки Mosquitto, ведущего открытого брокера сообщений протокола MQTT (Message Queuing Telemetry Transport) для домашней сети. Протокол MQTT становится все более популярным в сфере интернета вещей (IoT) благодаря своей легкости и эффективности передачи данных между устройствами.

**Ключевые слова:** MQTT, Mosquitto, умные устройства, устройства Интернет вещей.

## **Installing and configuring a mosquitto server for the MQTT home network**

*Bokach Nikita Aleksandrovich Sholom-Aleichem Priamursky State University Student*

## **Abstract**

The scientific article is devoted to the study of the process of installing and configuring Mosquito, the leading open message broker of the MQTT (Message Queuing Telemetry Transport) protocol for a home network. The MQTT protocol is becoming increasingly popular in the field of the Internet of Things (IoT) due to its ease and efficiency of data transfer between devices.

**Keywords**: MQTT, Mosquitto, smart devices, Internet of Things devices.

# **1 Введение**

# **1.1 Актуальность**

В современном мире, где интернет вещей (IoT) становится неотъемлемой частью повседневной жизни, протокол MQTT (Message Queuing Telemetry Transport) выделяется своей эффективностью и гибкостью передачи данных между устройствами. В рамках этой эволюции, установка и настройка MQTT-брокера играют ключевую роль в обеспечении эффективного обмена информацией в домашней сети. Благодаря использованию локального брокера при отключении сети интернет в доме, умные устройства продолжать работать и обмениваться информацией для обеспечения комфорта в доме.

## **1.2 Обзор исследований**

В работе К. А. Киррилов и Е. Е. Маликова рассмотрели протоколы передачи данных для устройств Интернета вещей (IoT), углублено изучили

архитектуру протокола MQTT [1]. В статье K. Hwang демонстрирует сервер обмена сообщениями MQTT для тестирования с использованием Mosquitto в качестве MQTT-брокера и отдельной системы мониторинга для мониторинга определенных ключевых параметров [2]. С. В. Корзухин рассмотрел популярные протоколы прикладного уровня для устройств интернета вещей, использующиеся в сетях [3]. R. W. Tareq в статье создал устройство которое измеряет температуру человека и с помощью mqtt брокера mosquitto, передает показания на монитор. Данное устройство было использовано в больнице для наблюдения за пациентами [4].

## **1.3 Цель исследования**

Цель настоящей статьи заключается в рассмотрении процесса установки и настройки Mosquitto, одного из ведущих MQTT-брокеров с открытым исходным кодом. Детально рассмотрены параметры конфигурации, необходимые для обеспечения безопасности и стабильности работы MQTTброкера в домашней сети.

## **2 Установка и настройка сервера Mosquitto**

Mosquitto это открытый исходный код MQTT-брокер, предоставляющий серверную реализацию протокола MQTT. Проект Mosquitto разрабатывается сообществом и является частью Eclipse Foundation.

Для начала установки сервера mosquitto, необходимо авторизоваться в консоли управления сервером. Затем отправим команду sudo apt update для того, чтобы обновить каталог пакетов. Теперь можно отправить команду sudo apt install mosquitto mosquitto-clients данная команда запускает установку как сервера, так и клиента mosquitto (рис. 1).

```
Selecting previously unselected package libwebsockets16:amd64.
Preparing to unpack .../4-libwebsockets16 4.0.20-2 amd64.deb ...
Unpacking libwebsockets16:amd64 (4.0.20-2)...
Selecting previously unselected package mosquitto.
Preparing to unpack .../5-mosquitto_2.0.11-1+debllul_amd64.deb ...<br>Unpacking mosquitto (2.0.11-1+debllul) ...
        Selecting previously unselected package mosquitto-clients................]
Preparing to unpack .../6-mosquitto-clients_2.0.11-1+debllul_amd64.deb ...
       Unpacking mosquitto-clients (2.0.11-1+debllul) ............................]
Setting up libmosquittol:amd64 (2.0.11-1+debllul) ........................]
Setting up libev4: amd64 (1:4.33-1) ...
Setting up libcjsonl: amd 64 (1.7.14-1) ...
Setting up mosquitto-clients (2.0.11-1+debllul) ...
Setting up libdlt2:amd64 (2.18.6-1+debllul) ...
Setting up libwebsockets16:amd64 (4.0.20-2) ...
Setting up mosquitto (2.0.11-1+debllul) ...
Processing triggers for man-db (2.9.4-2) ...
Processing triggers for libc-bin (2.31-13+debllu5) ...
root@school-server:~#
```
Рисунок 1 – Лог обработки команды на установку

После успешной установки сервер mosquitto автоматически запускается. Проверим сервер на работоспособность, для этого откроем второй терминал сервера. Затем в первом терминале выполним команду mosquitto\_sub -h localhost -t test затем на втором терминале выполним команду mosquitto\_pub h localhost -t test -m "hello PGU". В первом терминале должно появиться сообщение hello PGU, значит сервер успешно запустился (рис. 2).

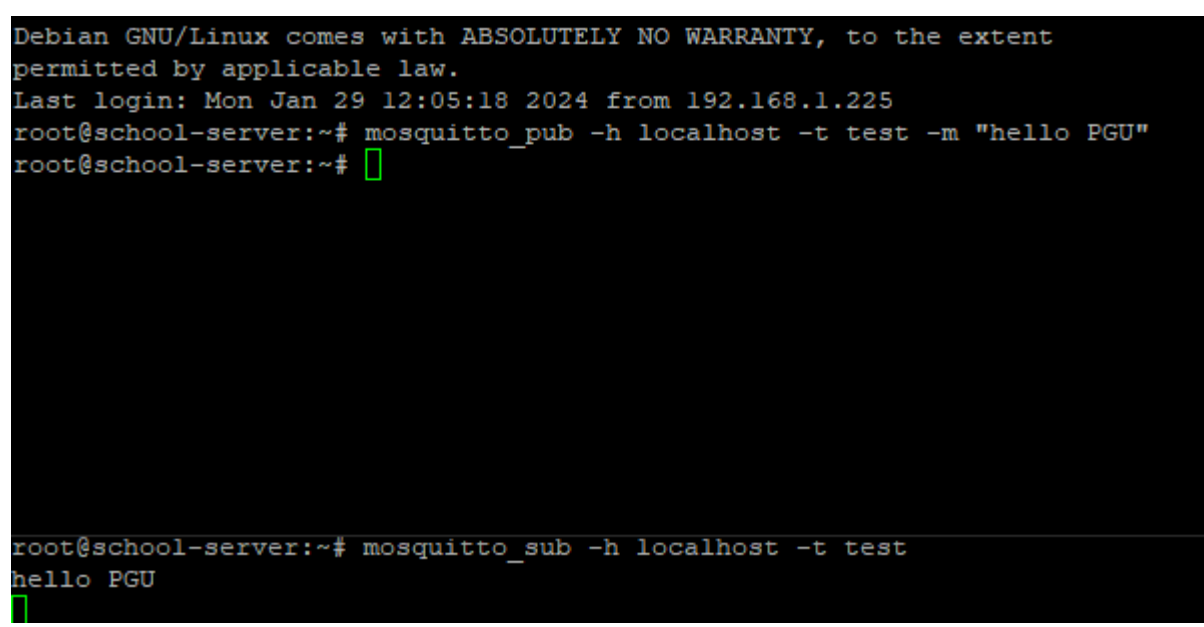

Рисунок 2 – Проверка сервера musquitto

Приступим к настройке безопасности сервера musquitto, для этого выполним команду sudo mosquitto\_passwd -c /etc/mosquitto/passwd usermqtt вместо usermqtt указываем желаемое имя пользователя, после выполнения команды система попросит ввести желаемый пароль, вводим и еще раз подтверждаем его (рис. 3).

| ^Croot@school-server:~sudo mosquitto passwd -c /etc/mosquitto/passwd apelc |  |  |  |
|----------------------------------------------------------------------------|--|--|--|
| Password:                                                                  |  |  |  |
| Reenter password:                                                          |  |  |  |
| root@school-server:~#                                                      |  |  |  |

Рисунок 3 – Создание пользователя и пароль для musquitto

Далее нужно указать, где хранится файл с паролем для сервера musquitto. Выполняем команду sudo nano /etc/mosquitto/conf.d/default.conf после выполнения команды, откроется окно текстового редактора с пустым файлом. В нем прописываем следующие строки allow\_anonymous false password\_file /etc/mosquitto/passwd и сохраняем (рис. 4).

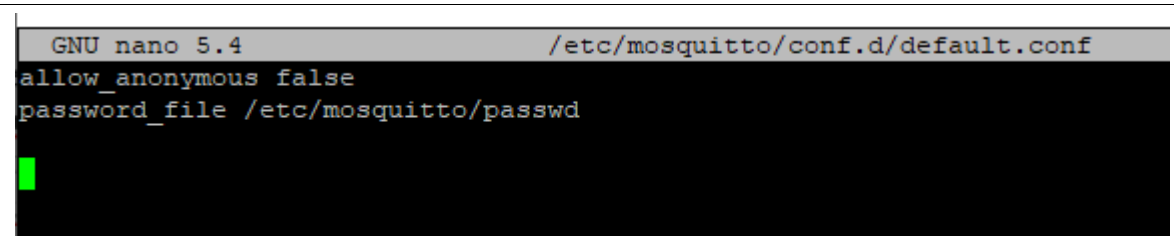

Рисунок 4 – Редактирование параметров сервера mosquitto

После сохранения параметров необходимо перезапустить сервер musquitto отправим команду sudo systemctl restart mosquitto теперь подключиться к серверу можно будет только с использованием логина и пароля, который был указан. Для того чтобы умные устройства могли начать подключаться, нужно указать порт, на котором musquitto будет работать. Для этого еще раз откроем файл с настройками и добавим туда следующие поля (рис. 5).

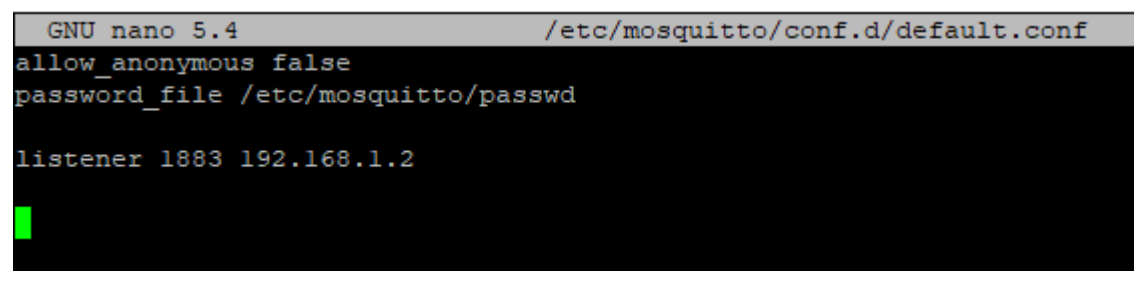

Рисунок 5 – Настройка параметров порта для сервера

Сохраняем данный файл настроек и еще раз перезагружаем сервер musquitto. Сервер будет доступен по следующему адресу: 192.168.1.2:1883 Попробуем подключиться к нему с помощью программы MQTT Explorer [5]. В окне программы указываем адрес, порт и данные пользователя для подключения и нажимаем кнопку подключиться (рис. 6).

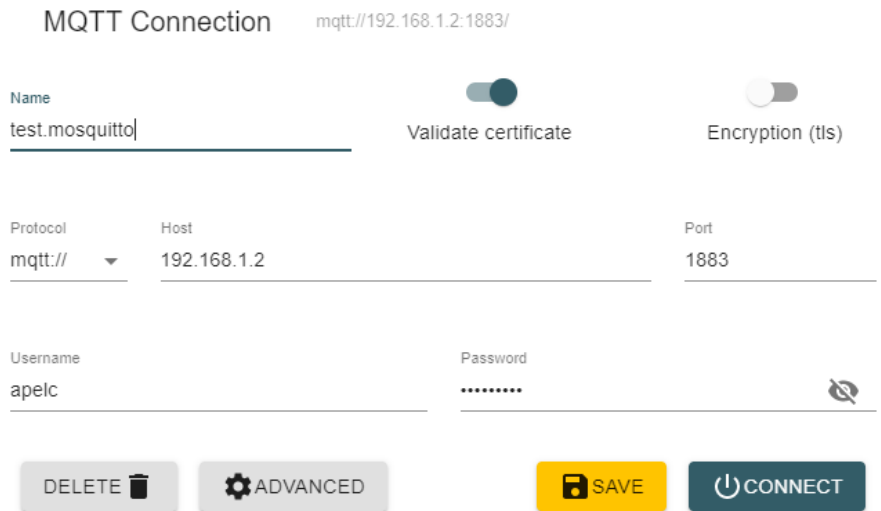

Рисунок 6 – Окно программы MQTT Explorer для подключения к серверу

Программа MQTT Explorer успешно смогла подключиться к серверу. Теперь можно настраивать умные устройства, для примера настроим led ленту (рис. 7) и посмотрим какие команды она отправляет на сервер (рис. 8).

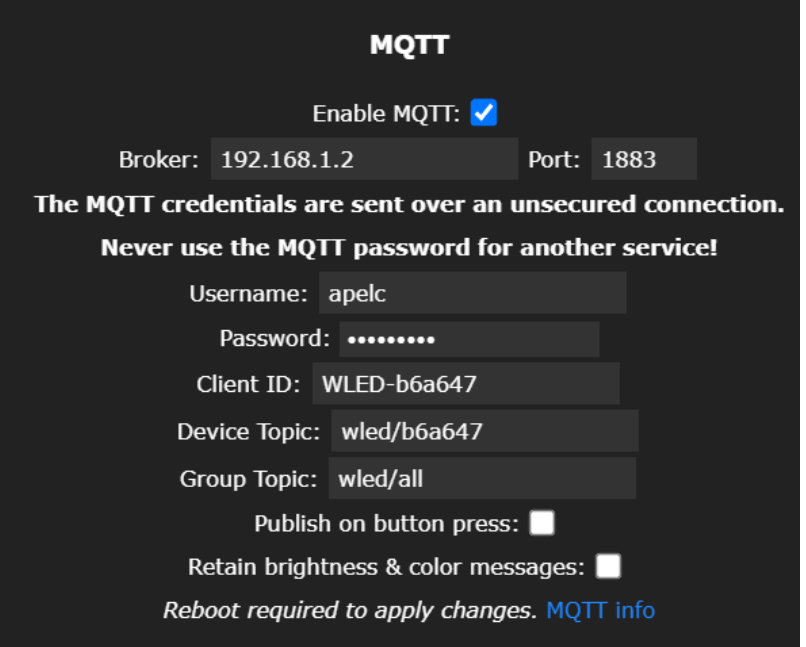

Рисунок 7 – Настройка Led ленты для работы с локальным сервером

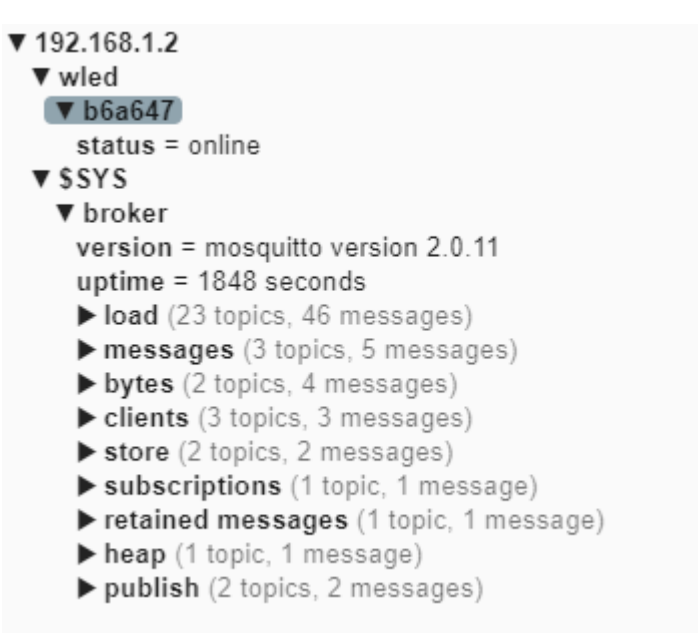

Рисунок 8 – Просмотр сообщений от Led ленты на сервере

С помощью программы можно не только смотреть полученные команды от устройств, но и отправлять эти команды на устройства. Попробуем отправить команду на выключение Led ленты и изучим ее ответ (рис. 9).

#### Постулат. 2024. №1 ISSN 2414-4487ż

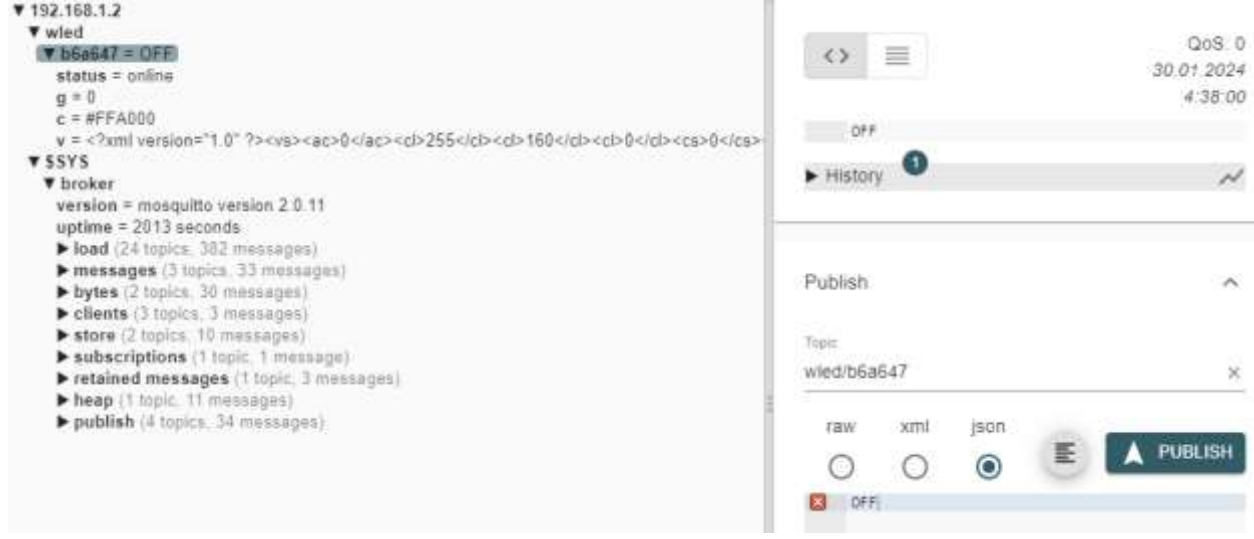

Рисунок 9 – Отправка команды на устройство и получение ответа

В результате выполнения команды OFF устройство ответило, что параметр g который, является яркостью Led ленты равен 0, лента выключилась.

В данной статье была произведена установка и настройка сервера Musquitto. А также дальнейшее тестирование его работоспособности с помощью умной Led ленты. Данный сервер подходит для реализации обмена информацией между умными устройствами и удобным взаимодействием с ними. Стоит отметить, что данное решение работает на локальном сервере и ему не страшно отключение сети интернет, так как устройства обмениваются информацией в локальной сети.

## **Библиографический список**

- 1. Кириллов К. А. Анализ работы протокола MQTT // REDS: Телекоммуникационные устройства и системы. 2023. Т. 13. № 2. С. 44-52.
- 2. Hwang K. Monitoring of MQTT-based Messaging Server // Webology. 2022. Vol. 19. No. 1. P. 4724-4735.
- 3. Корзухин, С. В. Конфигурируемые IoT-устройства на основе SoC-систем ESP8266 и протокола MQTT // Научно-технический вестник информационных технологий, механики и оптики. 2020. Т. 20. № 5. С. 722- 728.
- 4. Tareq, R. W. Implementation of MQTT Protocol in Health Care Based on IoT Systems: A Study // International Journal of Electrical and Computer Engineering Systems. 2021. Vol. 12, No. 4. P. 215-223.
- 5. Программа MQTT Explorer URL: https://mqtt-explorer.com/ (дата обращения: 25.01.2024)